Dit is het model waarvan een kaartje zal gemaakt worden.

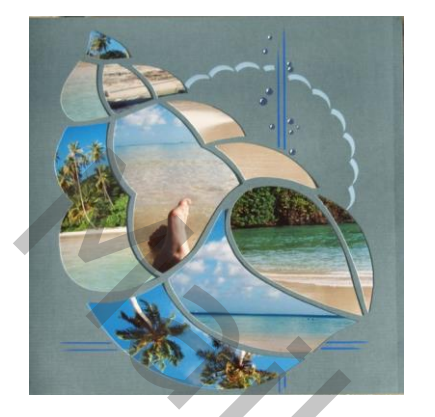

De moeilijkheid zit erin van de juiste vorm te kunnen na tekenen.

Wanneer het gebeurt via een selectie is het eindresultaat niet aan te zien. De enige oplossing is te werken met de gewone pen.

Open het bestand in Photoshop

## *Sjabloon maken van het ontwerp.*

- 1. Neem via de gewone pen de vormen over. Gebruik ankerpunt toevoegen om de rondingen te maken.
	- *Klik met de gewone pen op de hoeken*

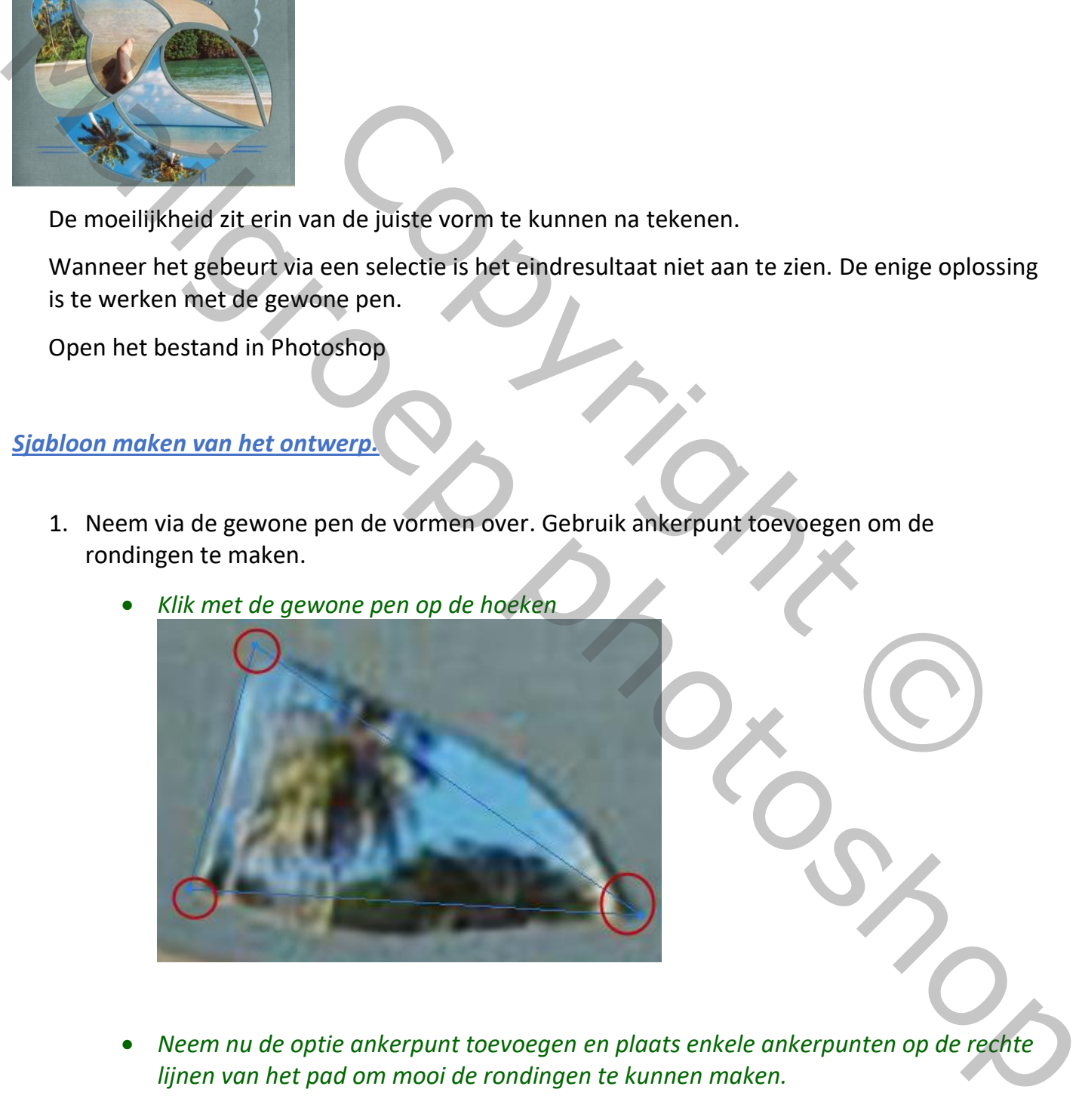

• *Neem nu de optie ankerpunt toevoegen en plaats enkele ankerpunten op de rechte lijnen van het pad om mooi de rondingen te kunnen maken.*

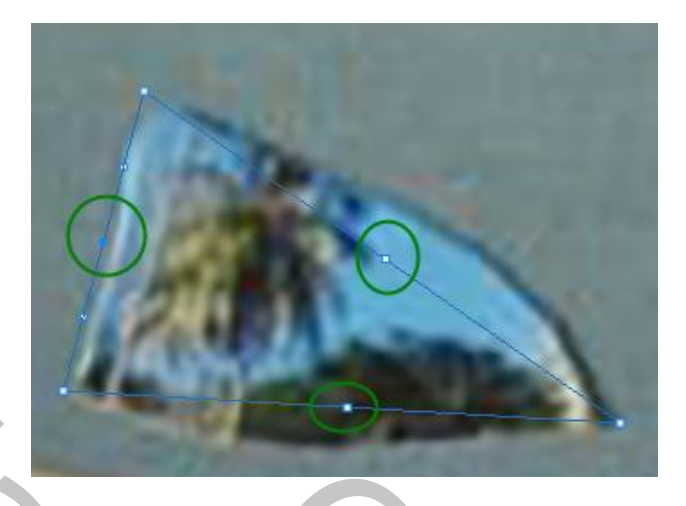

• *Met de witte pijl verschuif de ankerpunten zodat de rondingen kan gemaakt worden*

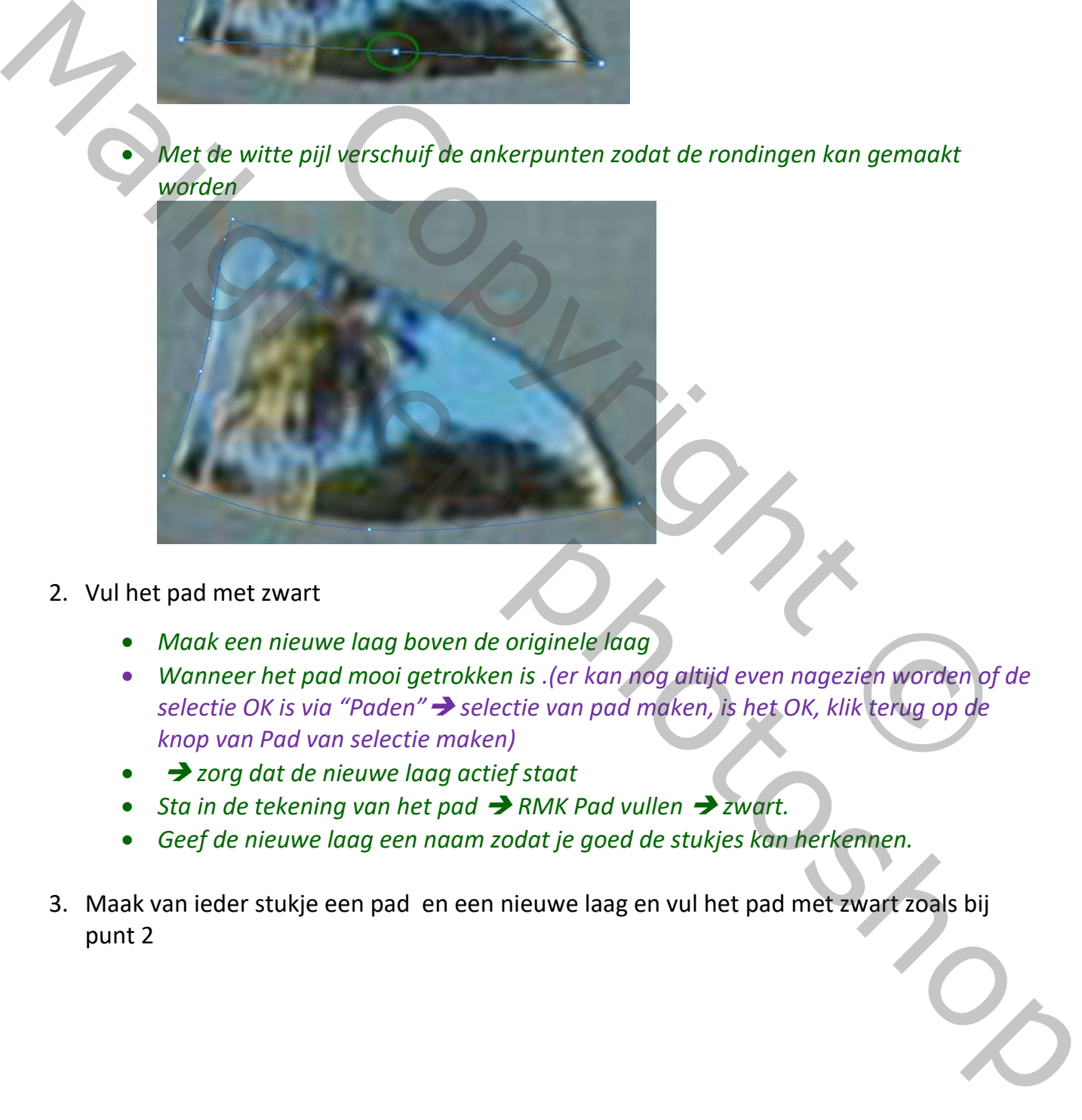

- 2. Vul het pad met zwart
	- *Maak een nieuwe laag boven de originele laag*
	- *Wanneer het pad mooi getrokken is .(er kan nog altijd even nagezien worden of de selectie OK is via "Paden"*➔ *selectie van pad maken, is het OK, klik terug op de knop van Pad van selectie maken)*
	- ➔ *zorg dat de nieuwe laag actief staat*
	- *Sta in de tekening van het pad* ➔ *RMK Pad vullen* ➔ *zwart.*
	- *Geef de nieuwe laag een naam zodat je goed de stukjes kan herkennen.*
- 3. Maak van ieder stukje een pad en een nieuwe laag en vul het pad met zwart zoals bij punt 2

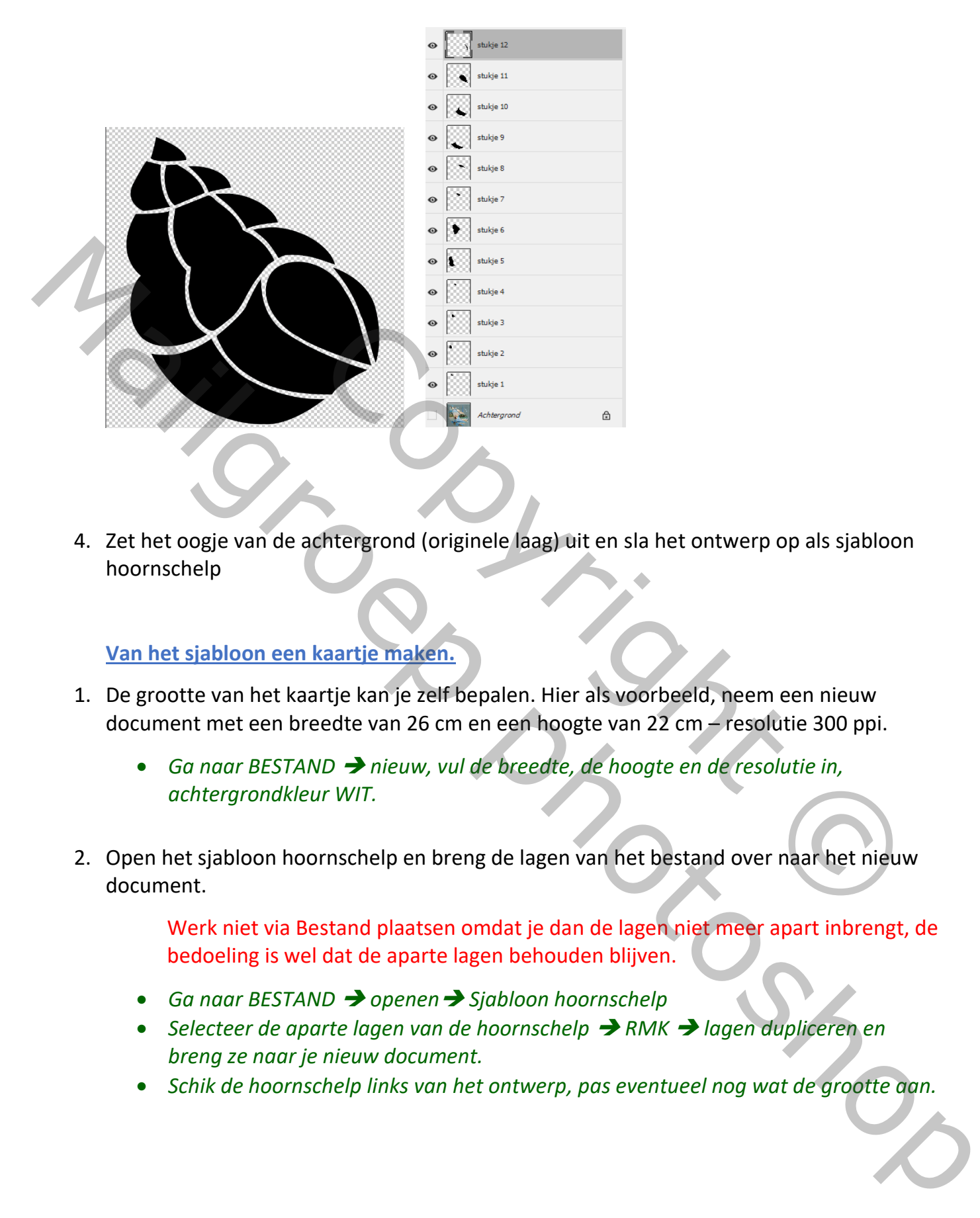

4. Zet het oogje van de achtergrond (originele laag) uit en sla het ontwerp op als sjabloon hoornschelp

## **Van het sjabloon een kaartje maken.**

- 1. De grootte van het kaartje kan je zelf bepalen. Hier als voorbeeld, neem een nieuw document met een breedte van 26 cm en een hoogte van 22 cm – resolutie 300 ppi.
	- *Ga naar BESTAND* ➔ *nieuw, vul de breedte, de hoogte en de resolutie in, achtergrondkleur WIT.*
- 2. Open het sjabloon hoornschelp en breng de lagen van het bestand over naar het nieuw document.

Werk niet via Bestand plaatsen omdat je dan de lagen niet meer apart inbrengt, de bedoeling is wel dat de aparte lagen behouden blijven.

- *Ga naar BESTAND* ➔ *openen*➔ *Sjabloon hoornschelp*
- *Selecteer de aparte lagen van de hoornschelp* ➔ *RMK* ➔ *lagen dupliceren en breng ze naar je nieuw document.*
- *Schik de hoornschelp links van het ontwerp, pas eventueel nog wat de grootte aan.*

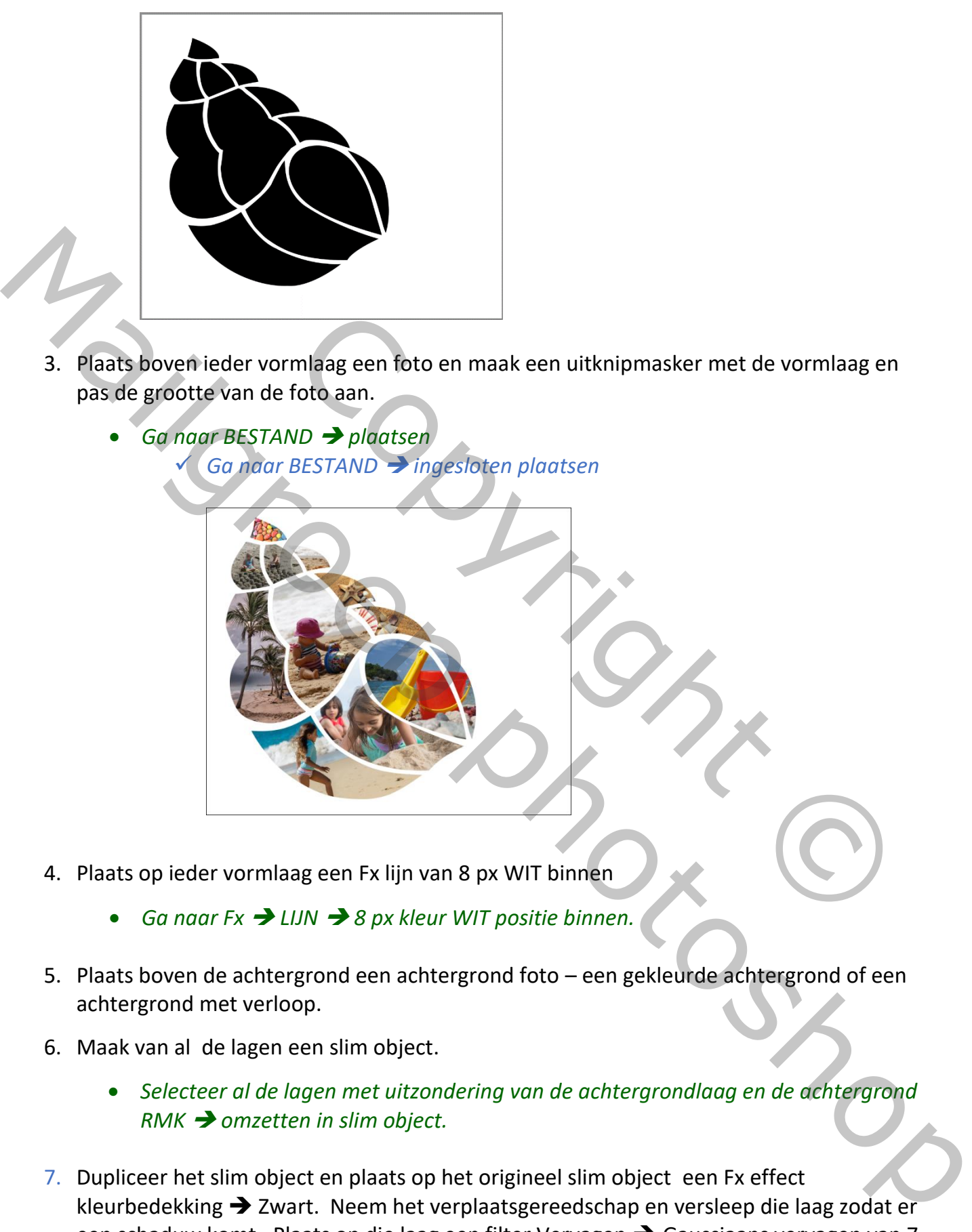

- 3. Plaats boven ieder vormlaag een foto en maak een uitknipmasker met de vormlaag en pas de grootte van de foto aan. mlaag een foto en maak een uitknipmasker met de vormlaag en<br>Foto aan.<br>BESTAND → ingestoten plaatsen<br>BESTAND → ingestoten plaatsen<br>Reg een Fx lijn van 8 px WIT binnen<br>UIN → 8 px kleur WIT positie binnen.
	- *Ga naar BESTAND* ➔ *plaatsen*  ✓ *Ga naar BESTAND* ➔ *ingesloten plaatsen*
- 4. Plaats op ieder vormlaag een Fx lijn van 8 px WIT binnen
	- *Ga naar Fx* ➔ *LIJN* ➔ *8 px kleur WIT positie binnen.*
- 5. Plaats boven de achtergrond een achtergrond foto een gekleurde achtergrond of een achtergrond met verloop.
- 6. Maak van al de lagen een slim object.
	- *Selecteer al de lagen met uitzondering van de achtergrondlaag en de achtergrond RMK* ➔ *omzetten in slim object.*
- 7. Dupliceer het slim object en plaats op het origineel slim object een Fx effect kleurbedekking ➔ Zwart. Neem het verplaatsgereedschap en versleep die laag zodat er een schaduw komt. Plaats op die laag een filter Vervagen ➔ Gaussiaans vervagen van 7 px (het kan evengoed zonder te vervagen)
- 8. Plaats een tekst naar keus.

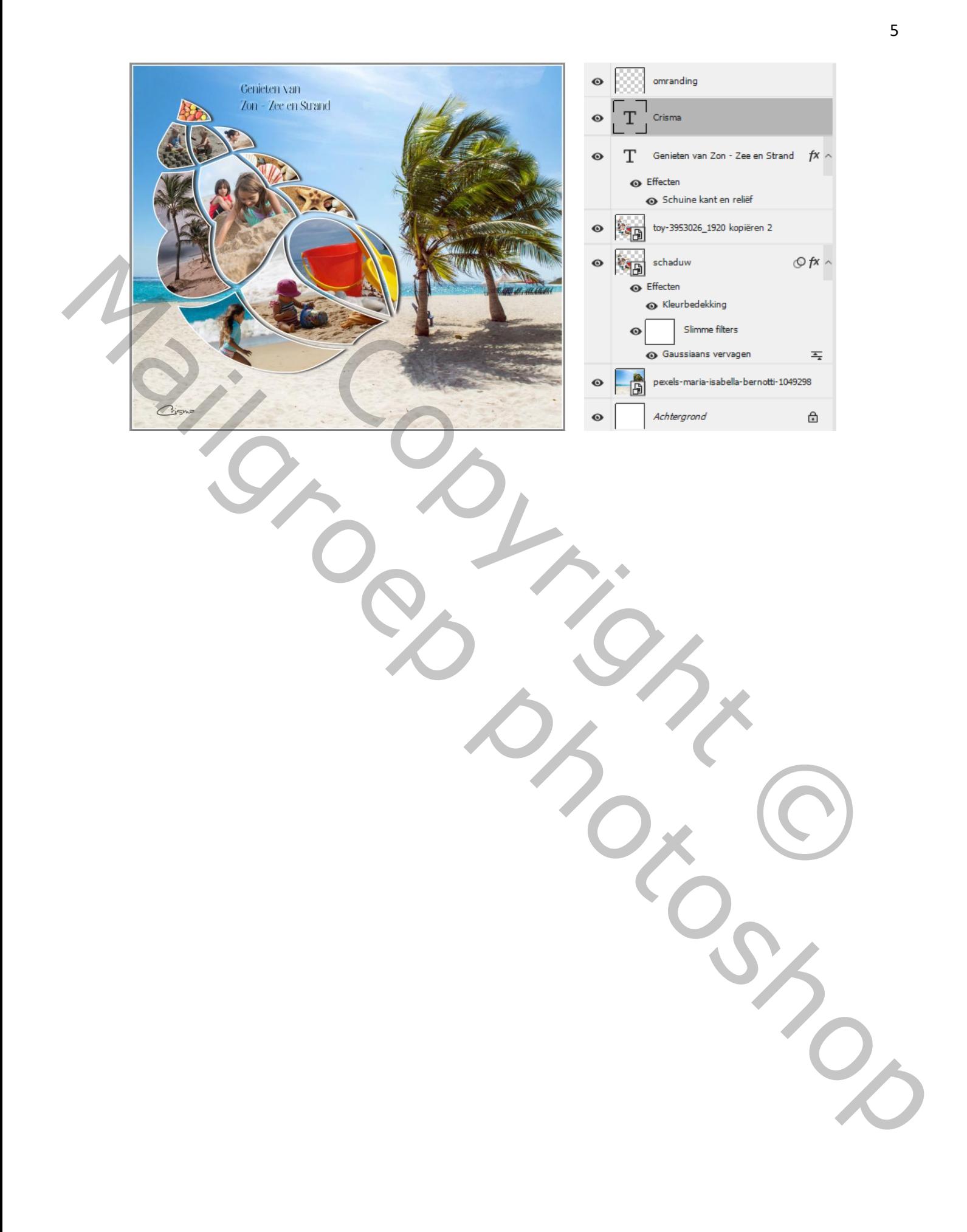